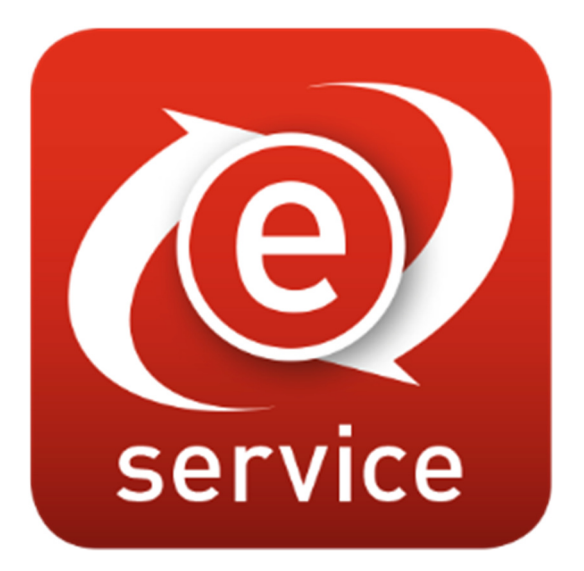

Die Kommunikations-Plattform von

tiı al Schweizer Partner für Fahrzeugdaten

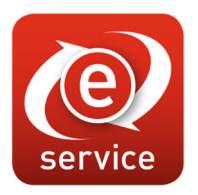

#### Inhalt

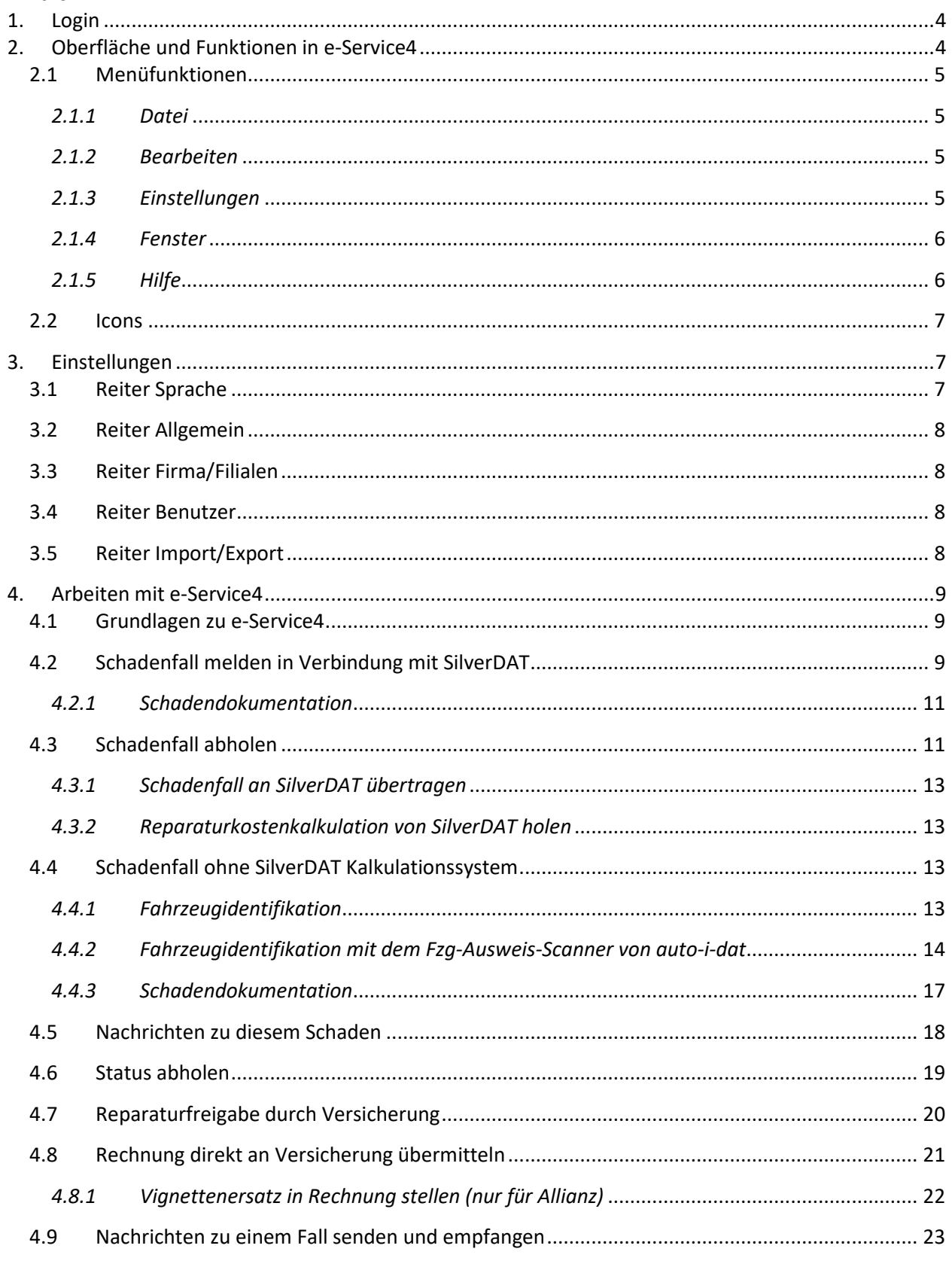

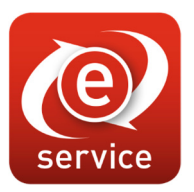

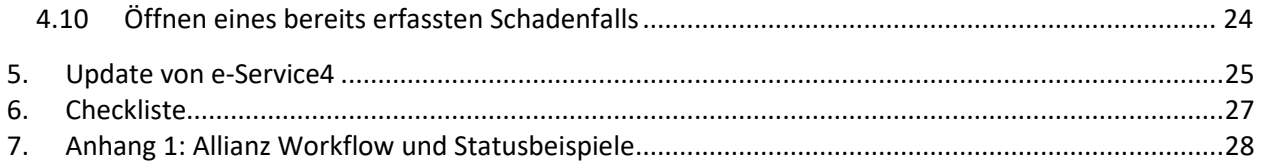

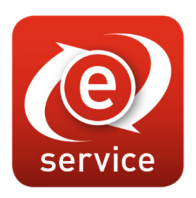

### 1. Login

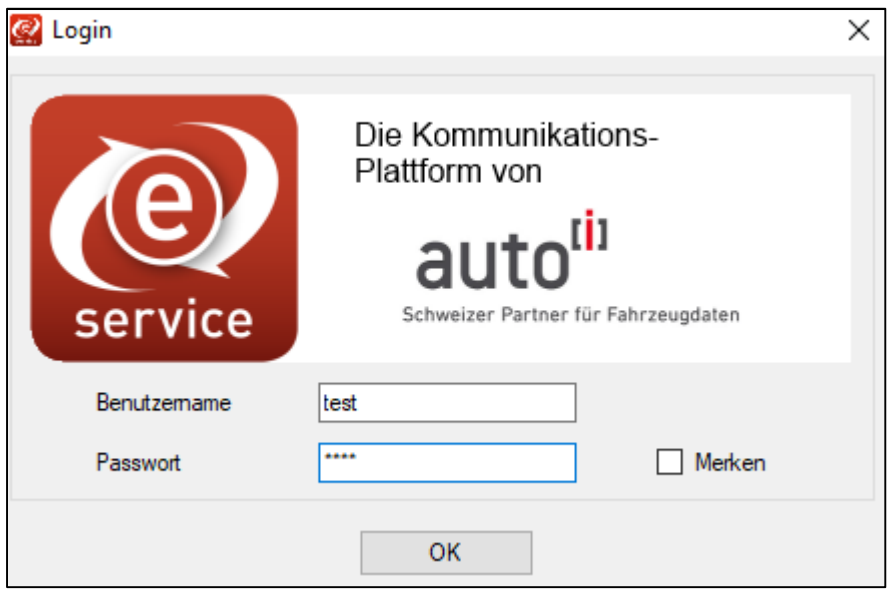

Im Login-Fenster können Sie sich anmelden. Sie können durch anhaken von «Merken» ein Autologin erwirken. Das heisst, beim nächsten Start von e-Service4 müssen Sie sich nicht mehr mit Benutzerkennung und Passwort anmelden, sondern können direkt ins Programm einsteigen.

### 2. Oberfläche und Funktionen in e-Service4

Haben Sie sich angemeldet, gelangen Sie auf folgendes Fenster:

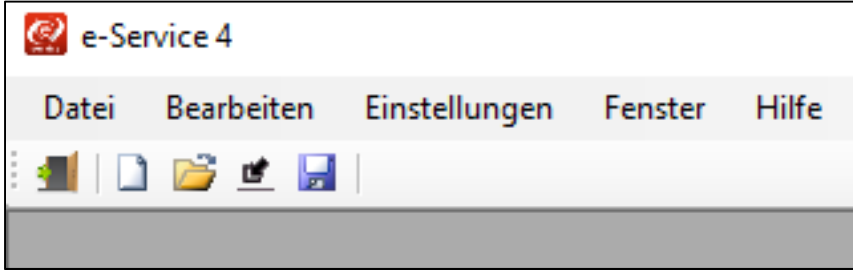

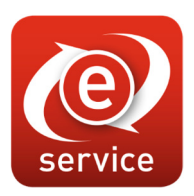

### *2.1 Menüfunktionen*

#### *2.1.1 Datei*

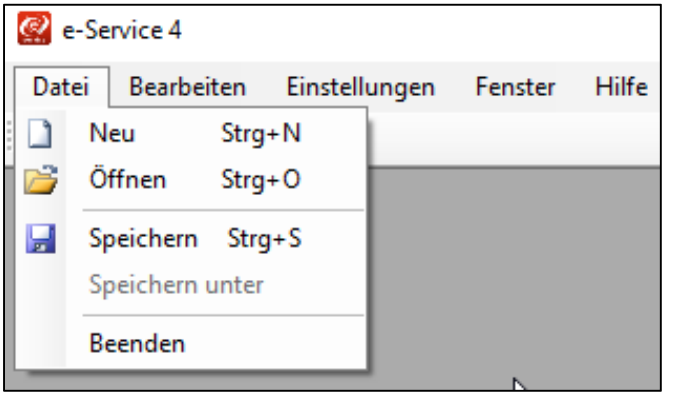

#### *2.1.2 Bearbeiten*

e-Service 4 Bearbeiten Hilfe Datei Einstellungen Fenster -9 Rückgängig Strg+Z a n Ж Ausschneiden  $Strg+X$ **Sale Kopieren**  $Strq + C$ Einfügen Strg+V r. Alles markieren Strg+A

#### *2.1.3 Einstellungen*

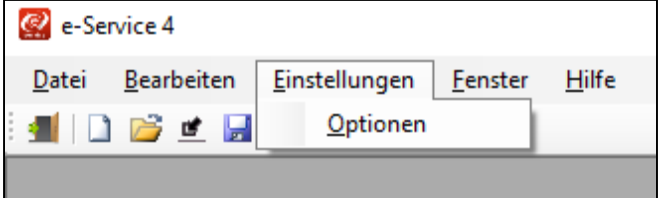

«Neu» eröffnet einen neuen Fall, ohne automatisch Daten aus SilverDAT zu holen.

«Öffnen» öffnet bereits eröffnete/bearbeitete Fälle.

«Speichern» speichert Änderungen im betreffenden Fall.

«Beenden» schliesst das Programm.

«Rückgängig» macht die letzte Änderung rückgängig.

«Ausschneiden» schneidet Feldinhalte aus.

«Kopieren» kopiert Feldinhalte.

«Einfügen» fügt zuvor ausgeschnittene resp. kopierte Feldinhalte in ein Feld ein.

«Alles markieren» wählt sämtliche Feldinhalte im aktiven Fenster.

Unter «Optionen» können verschiedene Einstellungen vorgenommen werden. Die Einstellungen werden in Kapitel 3 näher beschrieben.

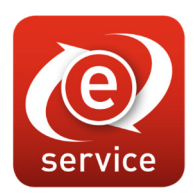

#### *2.1.4 Fenster*

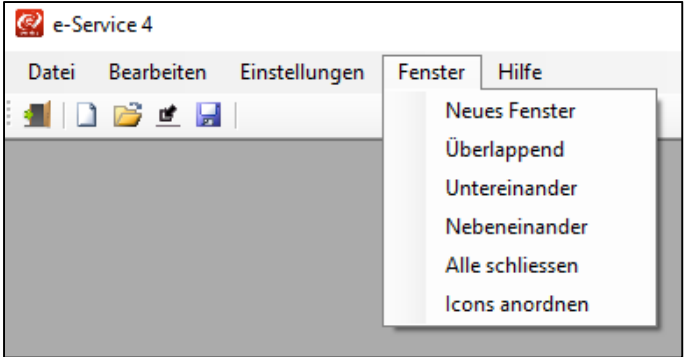

«Neues Fenster» öffnet einen neuen Fall, ohne Daten automatisch aus SilverDAT zu holen.

«Überlappend» zeigt alle offenen Fälle kaskadenförmig an.

«Untereinander» zeigt geöffnete Fälle untereinander an.

«Nebeneinander» zeigt geöffnete Fälle nebeneinander an.

«Alle schliessen» schliesst alle offenen Fenster.

«Icons anordnen» ordnet minimierte Icons der bereits geöffneten Fälle an.

#### *2.1.5 Hilfe*

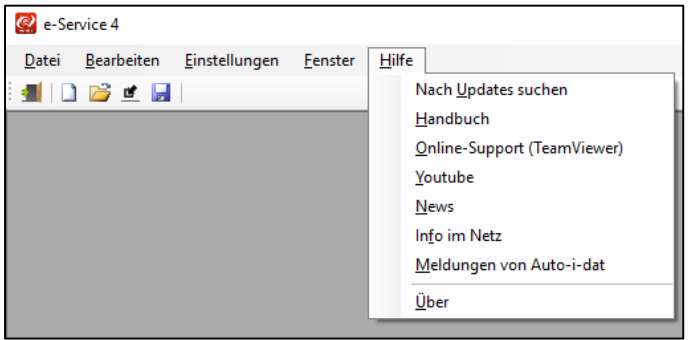

«Nach Updates suchen» sucht nach neuen Updates.

«Handbuch» ruft das hinterlegte Handbuch auf.

«Online-Support» führt Sie direkt zu unserem Fernwartungstool.

«Youtube» führt Sie direkt zu unserem Youtube-Kanal.

«News» listet die Neuheiten und Änderungen zur aktuellen Version auf.

«Info im Netz» listet e-Service4 Information auf.

«Meldungen von Auto-i-dat» listet Meldungen von uns auf.

«Über» zeigt Ihnen, welche Version der e-Service4 App bei Ihnen aktuell installiert ist.

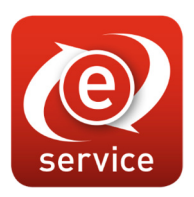

#### *2.2 Icons*

- Durch klicken auf dieses Icon können Sie sich mit einer anderen Benutzerkennung anmelden.
- Durch klicken auf dieses Icon können Sie einen neuen, leeren Fall eröffnen. Achtung! Es werden keine bereits in SilverDAT erfassten Daten automatisch übernommen.
- Klicken auf dieses Icon öffnet einen Dialog, aus dem Sie bereits eröffnete Fälle öffnen und weiterbearbeiten können (Siehe auch Kapitel 4.10).
- **Durch klicken auf dieses Icon können Sie einen in SilverDAT bereits erfassten Fall in den** e-Service4 übernehmen.
- **Durch klicken auf dieses Icon speichern Sie Änderungen an den Daten des betreffenden** Schadenfalls.

### 3. Einstellungen

Über den Menüpunkt Einstellungen unter der Rubrik Optionen kommen Sie zu den Einstellungen.

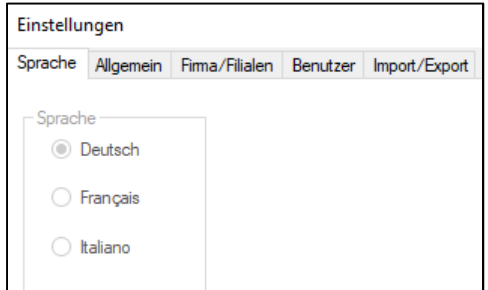

### *3.1 Reiter Sprache*

Hier können Sie die Sprache für das Anmeldefenster ändern. Möchten Sie das Programm generell in einer anderen Sprache ausführen, so müssen Sie dies über den Reiter «Firma/Filialen» definieren. In der Spalte «Sprache» können Sie dort die gewünschte Sprache (DE, FR oder IT) einstellen.

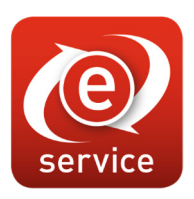

### *3.2 Reiter Allgemein*

Hier kann der aktuelle MwSt.-Satz eingestellt werden.

#### *3.3 Reiter Firma/Filialen*

Hier werden die Firma und gegebenenfalls Filialen erfasst.

Zusätzlich können hier Angaben zur Rechnungsstellung gemacht werden. Unter anderem kann das Zahlungsziel, IBAN-Nummer usw. hinterlegt werden. Unter Kapitel 4.8 ist der Rechnungsversand an die Versicherung näher beschrieben.

#### *3.4 Reiter Benutzer*

Hier können sämtliche Benutzer der Firma und ggf. der Filiale(n) erfasst werden.

### *3.5 Reiter Import/Export*

Hier kann der Speicherpfad, sowie verschiedene Einstellungen für Import und Export gemacht werden.

Vorsicht! Eine Anpassung des Pfades kann dazu führen, dass Dokumente und Bilder durch e-Service4 nicht mehr gefunden werden. Bitte nur ändern, wenn dies mit unserem Support abgesprochen ist.

Gehen Sie bei einer nötigen Änderung des Pfades immer über das Symbol | ... | und suchen Sie sich den entsprechenden Pfad über das Dateiverzeichnis. Vermeiden Sie direkte manuelle Eingaben oder solche mit Copy/Paste.

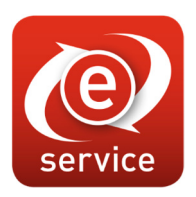

### 4. Arbeiten mit e-Service4

#### *4.1 Grundlagen zu e-Service4*

In e-Service4 können Sie mehrere Fälle öffnen und parallel bearbeiten. Die Kommunikationsformen mit SilverDAT und «Schaden Senden», sowie der Dialog:

«Nachrichten zu diesem Schaden» betreffen jeweils den aktiven im Vordergrund stehenden Fall. «News» betreffen jeweils alle Fälle.

### *4.2 Schadenfall melden in Verbindung mit SilverDAT*

Nun haben Sie mehrere Möglichkeiten, die Kalkulationsdaten aus SilverDAT in e-Service4 zu übernehmen.

*Hinweis bei Verwendung von SilverDAT II* 

*Stellen Sie sicher, dass SilverDAT II geöffnet ist und auf der Hauptmaske steht.* 

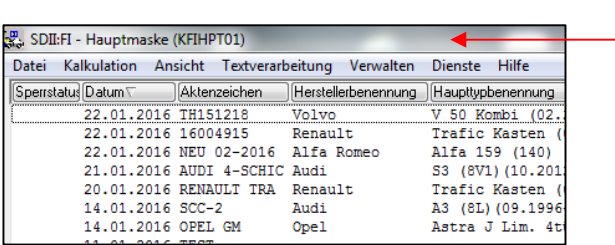

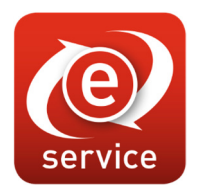

a) Sie starten e-Service4 und wählen **in Start and Start Wales** «Import».

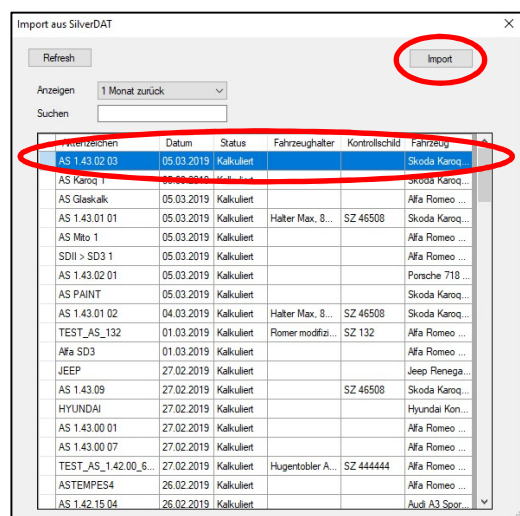

Wählen Sie den zu importierenden Fall aus dem Dialog «Import aus SilverDAT» durch Markieren der Zeile und Betätigen des Schalters oder doppelklicken Sie auf das betreffende Aktenzeichen.

b) Sie eröffnen in e-Service4 einen neuen Fall mit  $\Box$  «Neu». Tragen Sie das zu importierende Aktenzeichen im Feld «Aktenzeichen» ein und klicken Sie danach auf den Button «Aus SilverDAT holen». Falls Sie mit SilverDAT II arbeiten: Bitte achten Sie auch hier darauf, dass SilverDAT II mit aktiver Hauptmaske gestartet ist.

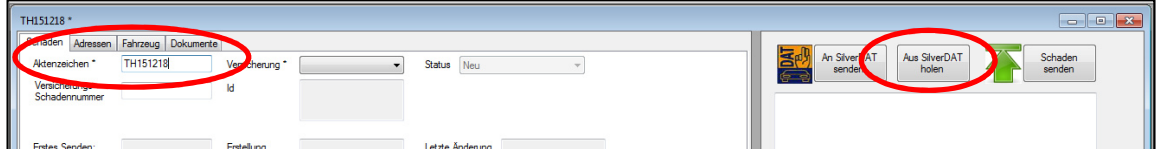

Die Daten, die Reparaturkostenberechnung, sonstige Angaben und Bilder aus SilverDAT werden übernommen.

Bitte füllen Sie nun alle mit "\*" gekennzeichneten Felder aus. Es handelt sich dabei um Mussfelder. Das heisst, wird ein mit "\*" gekennzeichnetes Feld nicht ausgefüllt, kann die Schadenmeldung nicht versendet werden. Bitte beachten Sie auch Kapitel 6 in diesem Handbuch. Dort finden Sie eine Checkliste mit allen notwendigen Angaben für eine erfolgreiche Schadenmeldung.

Sind alle Mussfelder ausgefüllt, kann der Schadenfall an die betreffende Versicherung über den Schalter  $\sum_{\text{smooth}}$  verschickt werden.

Sie erhalten unmittelbar nach dem Versand eine Bestätigung, dass der Fall erfolgreich bereitgestellt wurde.

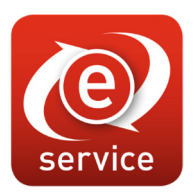

#### *4.2.1 Schadendokumentation*

Zu jeder Schadenmeldung gehören neben den relevanten Angaben zum Versicherungsnehmer, dem Geschädigten, dem Besichtigungsort und dem Fahrzeug auch eine Schadenkalkulation und Schadenbilder.

Bei Verwendung von SilverDAT erstellen Sie einfach und schnell Ihre Schadenkalkulation und übernehmen die Schadenbilder des betreffenden Falls in SilverDAT. Wenn Sie dann den Schadenfall in e-Service4 übernehmen, sind Reparaturkalkulation und Schadenbilder bereits in e-Service4 verfügbar und Sie müssen keine weiteren Dokumentationen erstellen.

#### *4.3 Schadenfall abholen*

Mit e-Service4 ist es möglich als Reparaturbetrieb auch Aufträge zu erhalten. Gegebenenfalls kann eine Versicherungsgesellschaft einen bei der Gesellschaft gemeldeten Schadenfall einem Reparaturbetrieb (meist Partnerwerkstätte) weiterleiten.

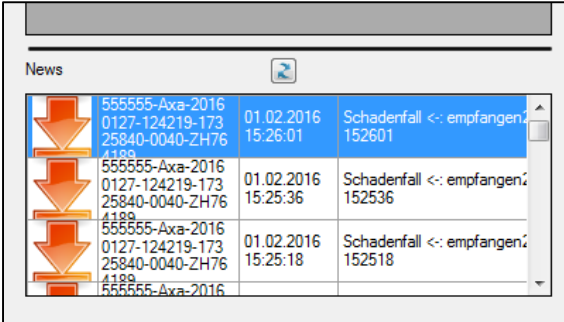

Ist ein neuer Schadenfall zum Abholen bereit und der e-Service4 ist gestartet, erhalten Sie als Partnerbetrieb eine Meldung in «News» von Ihrer Partnerversicherung.

Führen Sie auf dem zu bearbeitenden Schadenfall einen Doppelklick aus. Es öffnet sich folgender Dialog:

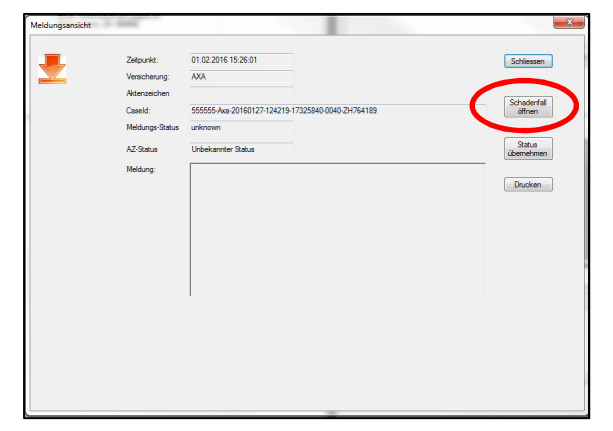

Die Meldung beinhaltet relevante Informationen zum Schadenfall. Klicken Sie nun auf den Button Schadenfall

Der neue Schadenfall wird automatisch geöffnet.

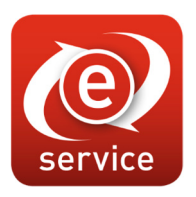

Sie haben e-Service4 nicht gestartet und haben daher eine Meldung per E-Mail erhalten. Dann öffnen Sie e-Service4 und öffnen den Auftrag über das Icon  $\Box$ , im Dialog «Öffnen».

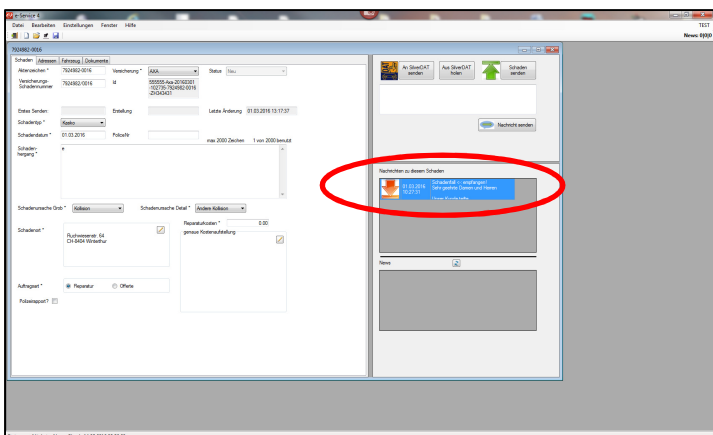

Haben Sie den Schadenfall geöffnet, können Sie die Nachricht der Versicherungsgesellschaft in den Nachrichten durch Doppelklick öffnen.

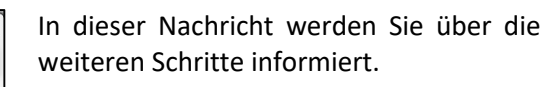

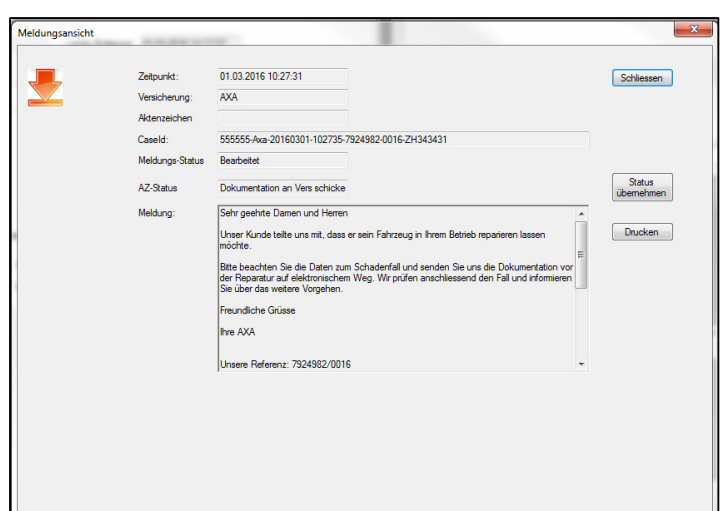

Bitte setzen Sie sich mit dem Fahrzeughalter (Ihrem Kunden) in Verbindung und vereinbaren Sie einen Termin.

Wenn Sie nach Besichtigung des Fahrzeuges die Reparaturkostenkalkulation, Schadenbilder und sonstige notwendige Informationen beschafft/erstellt haben (Siehe Kapitel 4.2), können Sie den Fall um diese neuen Angaben anreichern und den Schadenfall wieder mit dem Schalter **an Schalter** an die Versicherungsgesellschaft verschicken.

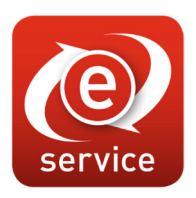

#### *4.3.1 Schadenfall an SilverDAT übertragen*

Die Informationen, die Sie von der Versicherungsgesellschaft erhalten haben, können Sie an SilverDAT übertragen. Klicken Sie dafür auf den Schalter . Falls Sie mit SilverDAT II arbeiten: Bitte achten Sie auch hier darauf, dass SilverDAT II mit aktiver Hauptmaske gestartet ist. Die Datenübertragung kann einen Moment dauern.

#### *4.3.2 Reparaturkostenkalkulation von SilverDAT holen*

Nachdem Sie die Kalkulation fertiggestellt, und Bilder zum Schadenfall hinzugefügt haben, können Sie die Kalkulation von SilverDAT wiederum an den e-Service4 übertragen. Klicken Sie dafür auf  $\frac{|\text{Ans} \text{ SIV}|\text{N} \text{ of } }{|\text{Noen}|\text{N}}$ . Falls Sie mit SilverDAT II arbeiten: Bitte achten Sie auch hier darauf, dass SilverDAT II mit aktiver Hauptmaske gestartet ist.

Die Datenübertragung dauert in der Regel etwas länger, da nicht nur Daten übermittelt, sondern auch im Hintergrund PDF's erstellt werden.

#### *4.4 Schadenfall ohne SilverDAT Kalkulationssystem*

Sie verwenden nicht SilverDAT als Kalkulationssystem. Auch das geht. Sie können die relevanten Angaben manuell in e-Service4 erfassen und allfällige Reparaturkostenkalkulationen aus anderen Systemen als PDF dem Fall anhängen.

Vergessen Sie auch hier nicht, die Fotos des Schadens dem Schadenfall in e-Service4 anzuhängen.

#### *4.4.1 Fahrzeugidentifikation*

Über den Reiter «Fahrzeug» können die Fahrzeugdaten erfasst werden. Verwenden Sie dafür die Eingabemöglichkeit des Kennzeichens um gewisse Daten automatisch durch das System zu ermitteln. Oder verwenden Sie unseren Fahrzeugausweis-Scanner, mit dem Sie alle Daten aus dem Fahrzeugausweis sicher, schnell und ohne Fehler übernehmen können.

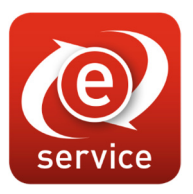

#### *4.4.2 Fahrzeugidentifikation mit dem Fzg-Ausweis-Scanner von auto-i-dat*

Geben Sie in e-Service4 ein Aktenzeichen für den neuen Fall ein und speichern Sie dieses.

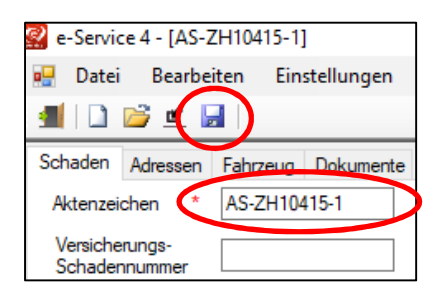

Wechseln Sie zum Reiter «Fahrzeug» und drücken Sie den Button «Scanner Mouse».

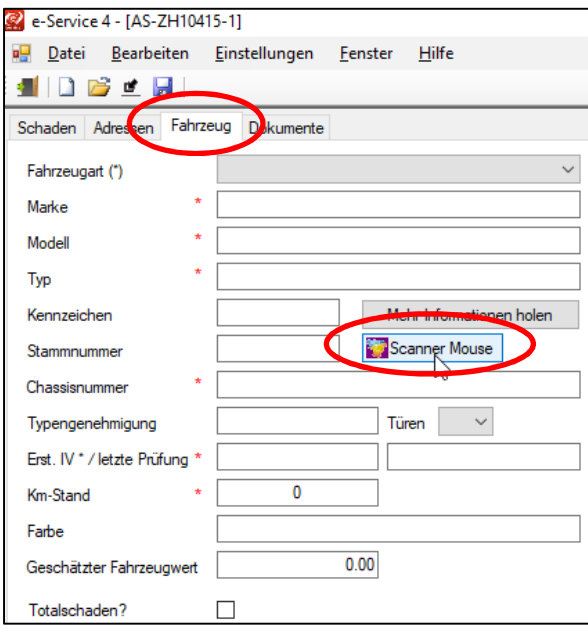

Auf dem erscheinenden Fenster klicken Sie auf «Starten».

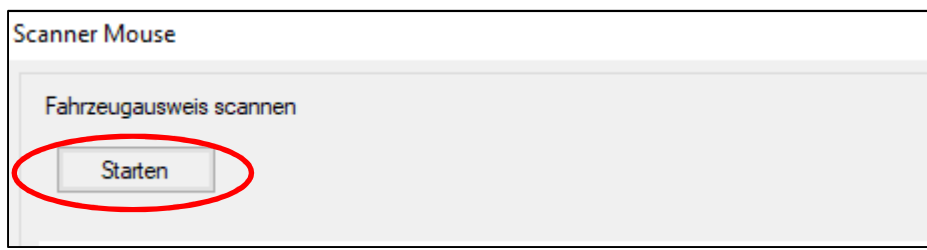

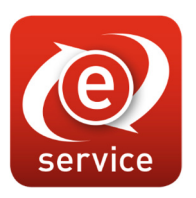

Nachdem Sie den Scan mit der Mouse durchgeführt haben, werden die Daten eingelesen.

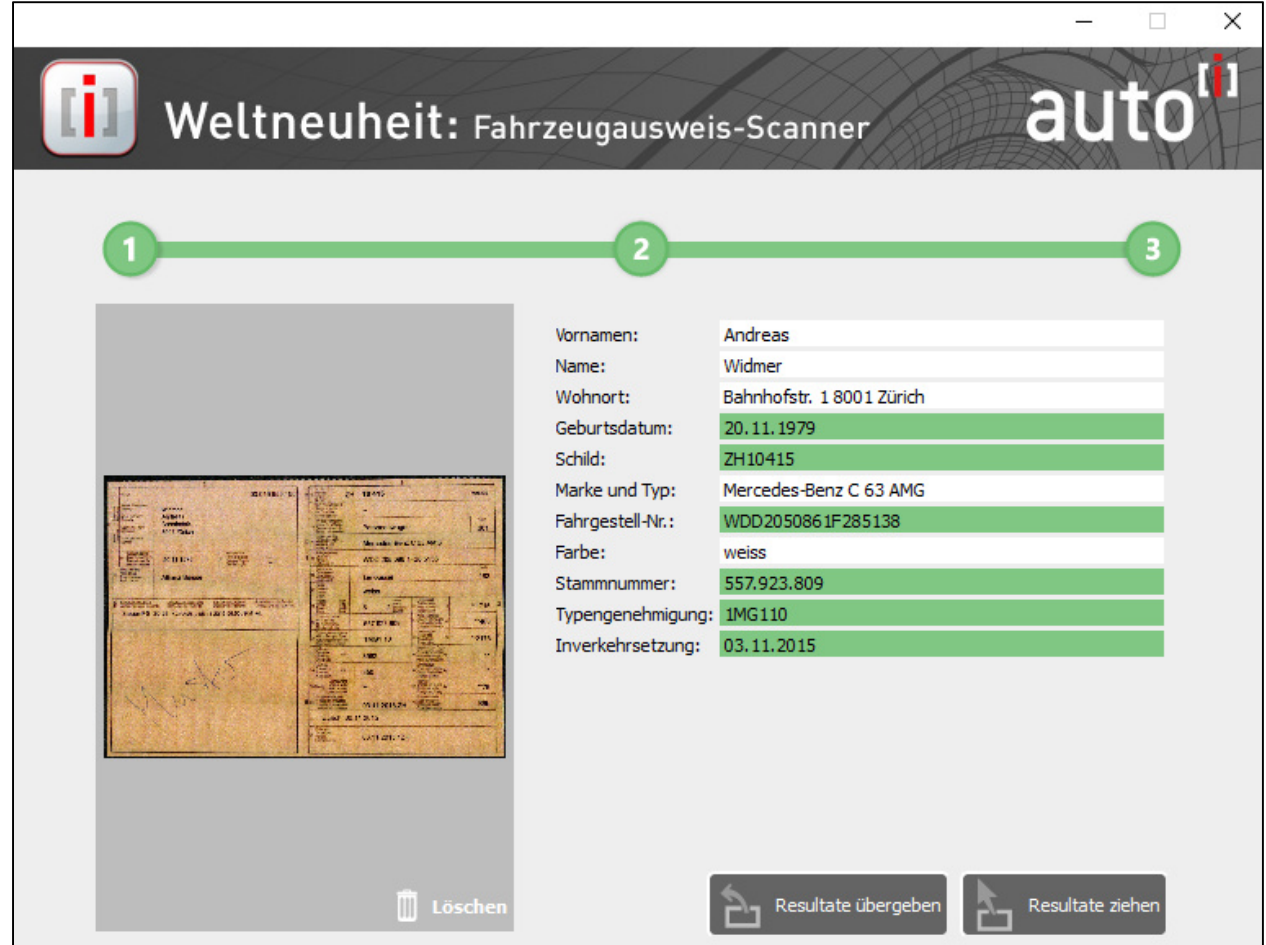

Wählen Sie nun «Resultate übergeben».

Die Daten werden nun automatisch an e-Service4 übergeben und können im folgenden Fenster angepasst werden.

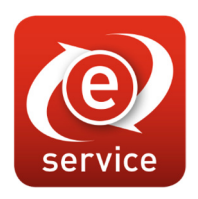

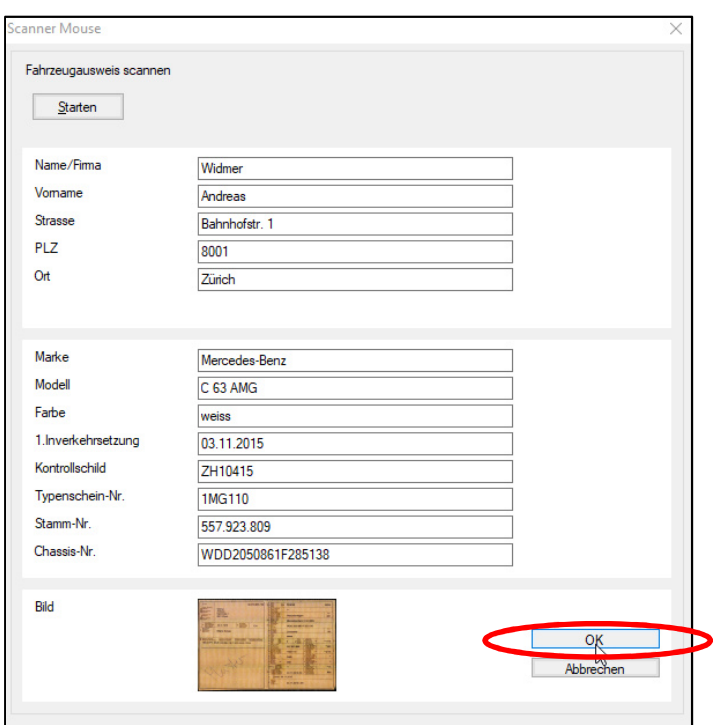

Wählen Sie OK um die Übernahme abzuschliessen. Die Fahrzeugdaten sind nun in e-Service4 hinterlegt. Zusätzlich sind auch Angaben zum Fahrzeughalter übernommen worden.

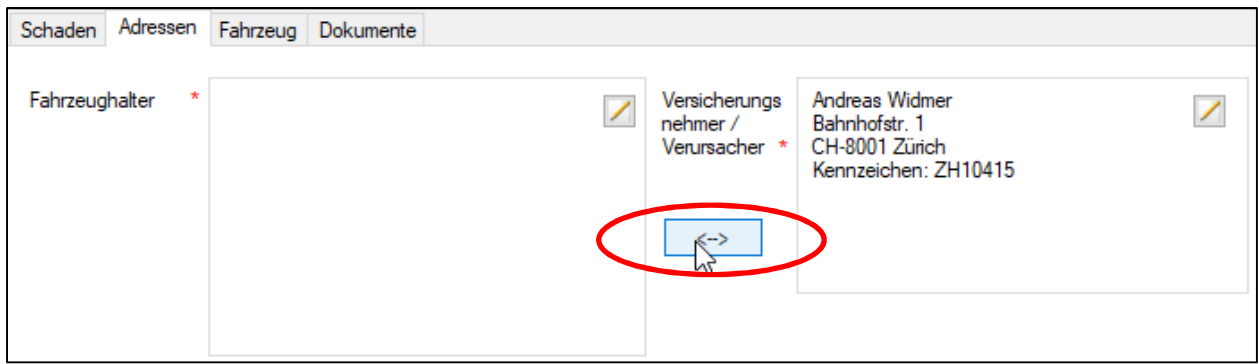

Sollten die Adress-Angaben im falschen Feld stehen, können Sie diese einfach mit dem «Wechsel-Button» auf die gewünschte Seite wechseln.

Diese Daten können Sie natürlich auch an SilverDAT senden.

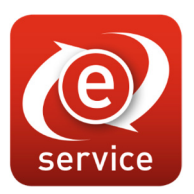

#### *4.4.3 Schadendokumentation*

Zu jeder Schadenmeldung gehören neben den relevanten Angaben zum Versicherungsnehmer, dem Geschädigten, dem Besichtigungsort und dem Fahrzeug auch eine Schadenkalkulation und Schadenbilder. Bei der Arbeit in Verbindung mit SilverDAT können Sie dieses Kapitel überspringen, da SilverDAT die Schadenbilder und die Reparaturkostenkalkulation zur Verfügung stellt.

Wenn Sie ohne SilverDAT arbeiten, müssen Sie in Ihrem Kalkulationssystem eine Reparaturkostenkalkulation als PDF erstellen und die Schadenbilder für die Übermittlung über e-Service4 bereitstellen.

Um das Dokument Reparaturkostenkalkulation.pdf und die Bilder in e-Service4 zu erfassen, gehen Sie wie folgt vor:

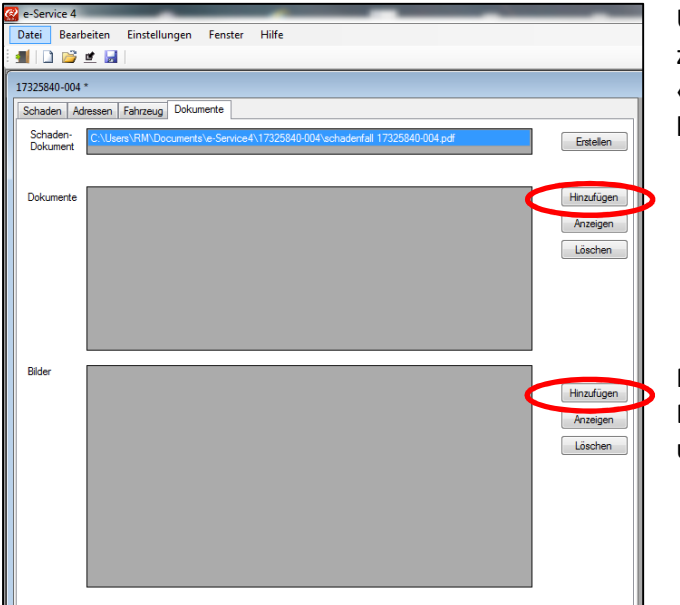

Über den Reiter «Dokumente» gehen Sie nun zum Bereich «Dokumente» und fügen mit «Hinzufügen» Ihre Reparaturkosten-kalkulation hinzu.

Mit den Schadenbildern verfahren Sie gleich. Bitte klicken Sie auch hier auf «Hinzufügen» und wählen Ihre Schadenbilder.

Sind alle notwendigen Daten erfasst, können Sie die Schadenmeldung durch Drücken des Schalters

**An Schaden** an die betreffende Versicherungsgesellschaft schicken und haben somit die notwendige Dokumentation zum Schaden übermittelt.

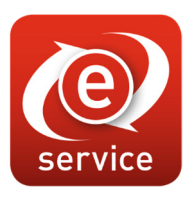

### *4.5 Nachrichten zu diesem Schaden*

Haben Sie die Schadenmeldung abgeschickt, erscheint im betreffenden Fall im Fenster «Nachrichten zu diesem Schaden» eine Meldung.

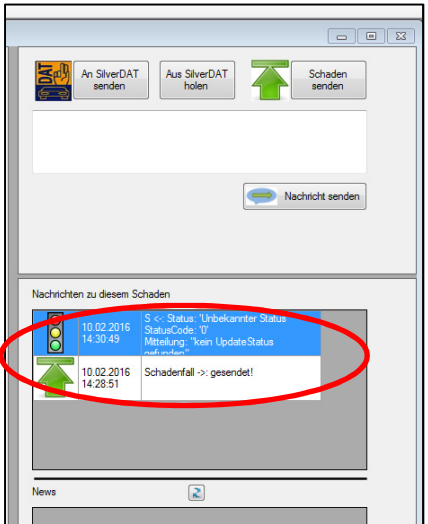

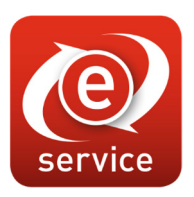

#### *4.6 Status abholen*

Wenn Sie den Schadenfall gemeldet respektive dokumentiert haben, möchten Sie nun wissen, was mit dem Fahrzeug geschehen soll. Im Fenster «News» erhalten Sie Informationen zu sämtlichen Fällen. In aller Regel erhalten Sie auch eine Info, dass Statusmeldungen vorhanden sind.

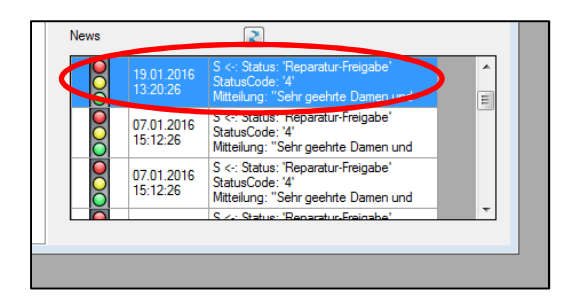

Wenn Sie den Maus-Cursor auf das betreffende Feld bewegen, wird der Feldinhalt als Tooltip angezeigt.

Führen Sie einen Doppelklick auf das Feld aus, wird die Nachricht in einem Fenster geöffnet. Siehe folgendes Bild.

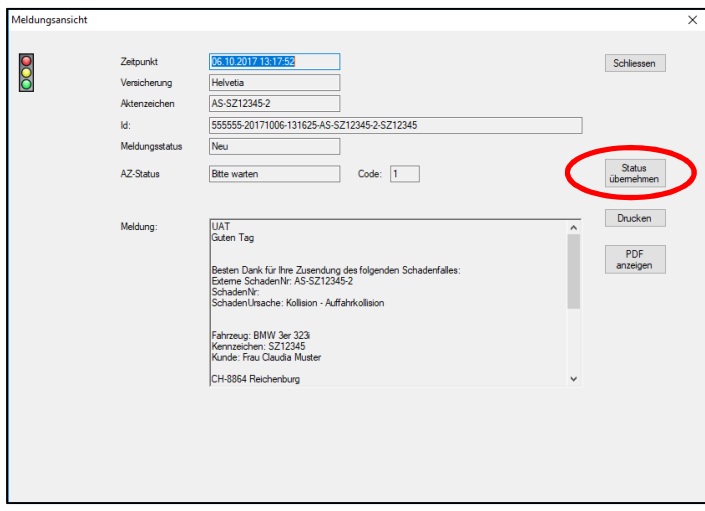

Der Status kann durch klicken auf den Schalter «Status übernehmen» in den betreffenden Fall übernommen werden.

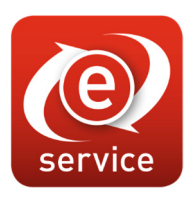

### *4.7 Reparaturfreigabe durch Versicherung*

Die Reparaturfreigabe durch die Versicherung kann auf verschiedene Arten erfolgen.

Wenn Sie von der Versicherung die Reparaturfreigabe über e-Service4 erhalten, können Sie diesen Status direkt übernehmen. Dadurch wird automatisch der Reiter «Rechnung» ersichtlich.

Wird die Reparaturfreigabe beispielsweise vor Ort, telefonisch oder über andere Kommunikationswege erteilt, besteht die Möglichkeit, den Status «Reparaturfreigabe» manuell zu setzen. Voraussetzung dafür ist, dass nach dem ersten Senden des Schadens über e-Service4 eine Rückmeldung der Versicherung eingegangen ist und dieser Status übernommen wurde.

Um die Reparaturfreigabe manuell zu setzen, muss der Button «Reparaturfreigabe durch Experten» im Reiter «Schaden» aktiv sein.

Durch Drücken des Buttons wird der Status automatisch gesetzt und der Reiter «Rechnung» erscheint.

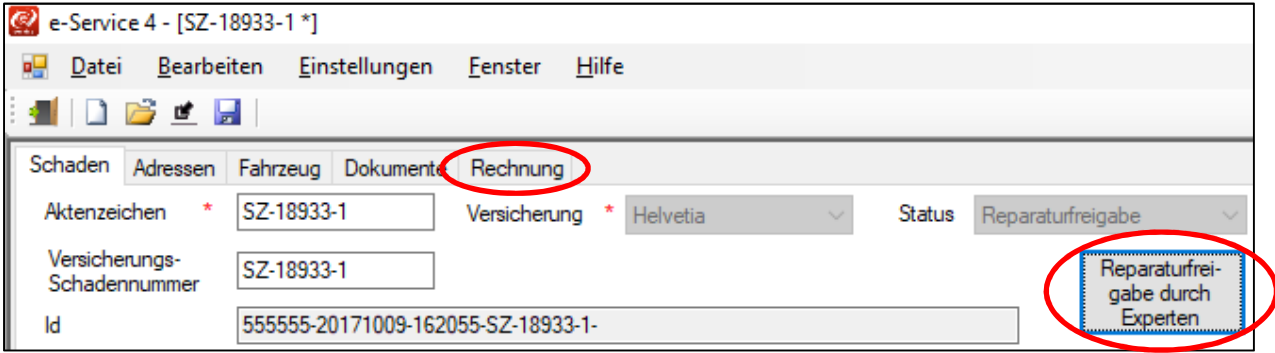

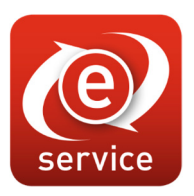

### *4.8 Rechnung direkt an Versicherung übermitteln*

Die Rechnung kann mit einem Klick an die Versicherung geschickt werden und die Zahlung wird automatisch ausgelöst. Diese Funktion ist zum Beispiel für Schadenfälle der Allianz, Helvetia und smile.direct vorgesehen.

Vor Rechnungsversand muss aber eine Reparaturfreigabe durch die Versicherung erfolgt und der Status dementsprechend in e-Service4 zum betreffenden Schadenfall übernommen worden sein. Erst dann wird der Reiter «Rechnung» ersichtlich (siehe Kapitel 4.7).

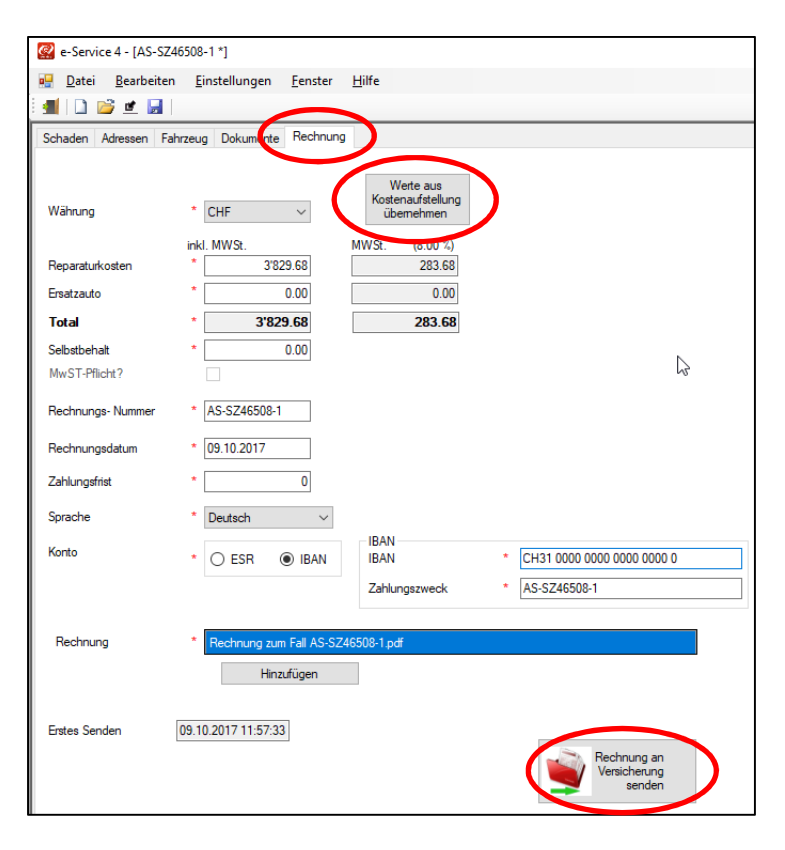

Über den Button «Werte aus Kostenaufstellung übernehmen» können Sie die ursprünglich erstellten Kalkulationswerte zu diesem Fall automatisch übernehmen.

Prüfen und ergänzen Sie nun alle Felder die mit einem "\*" gekennzeichnet sind, dies sind Mussfelder. Fügen Sie anschliessend die Rechnung als PDF über den Button «hinzufügen» ein.

Mit dem Button «Rechnung an Versicherung senden» wird diese nun automatisch an die Versicherung übermittelt, welche dann unmittelbar danach die Zahlung auslöst.

Unter «Nachrichten zu diesem Schaden» ist nun eine aktualisierte Statusmeldung sichtbar für den Rechnungsversand. Ein Doppelklick darauf zeigt Ihnen die Details zur Rechnung.

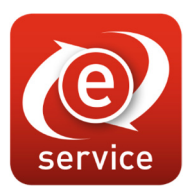

#### *4.8.1 Vignettenersatz in Rechnung stellen (nur für Allianz)*

Sobald Sie einen Glasbruchschaden über die Allianz-Versicherung abwickeln möchten, haben Sie im Reiter «Rechnung» die Möglichkeit, den Vignettenersatz geltend zu machen.

Die Felder dafür sind nur sichtbar, wenn «Glasbruch» als Schadenursache selektiert wurde.

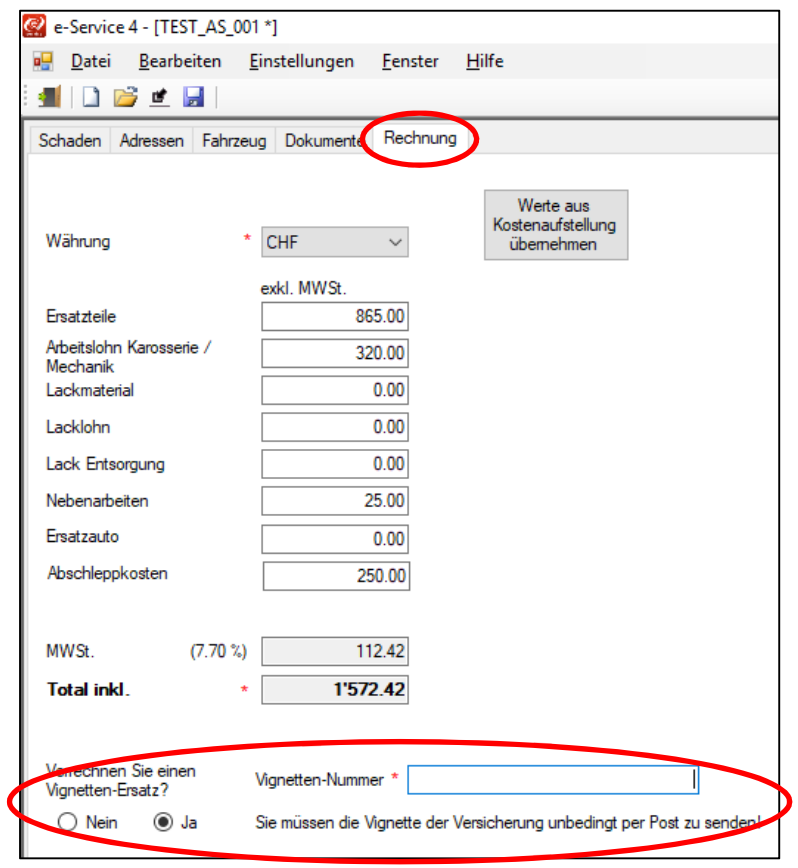

Damit die Allianz-Versicherung die Vergütung akzeptiert, muss zwingend die Nummer der alten Vignette angegeben sowie das Original auf dem Postweg an die Versicherung eingesandt werden.

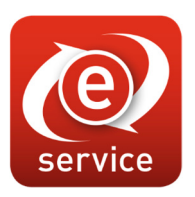

### *4.9 Nachrichten zu einem Fall senden und empfangen*

Mit e-Service4 können Sie je nach Versicherungsgesellschaf aktiv mit dem betreffenden Sachbearbeiter in einem Chat kommunizieren.

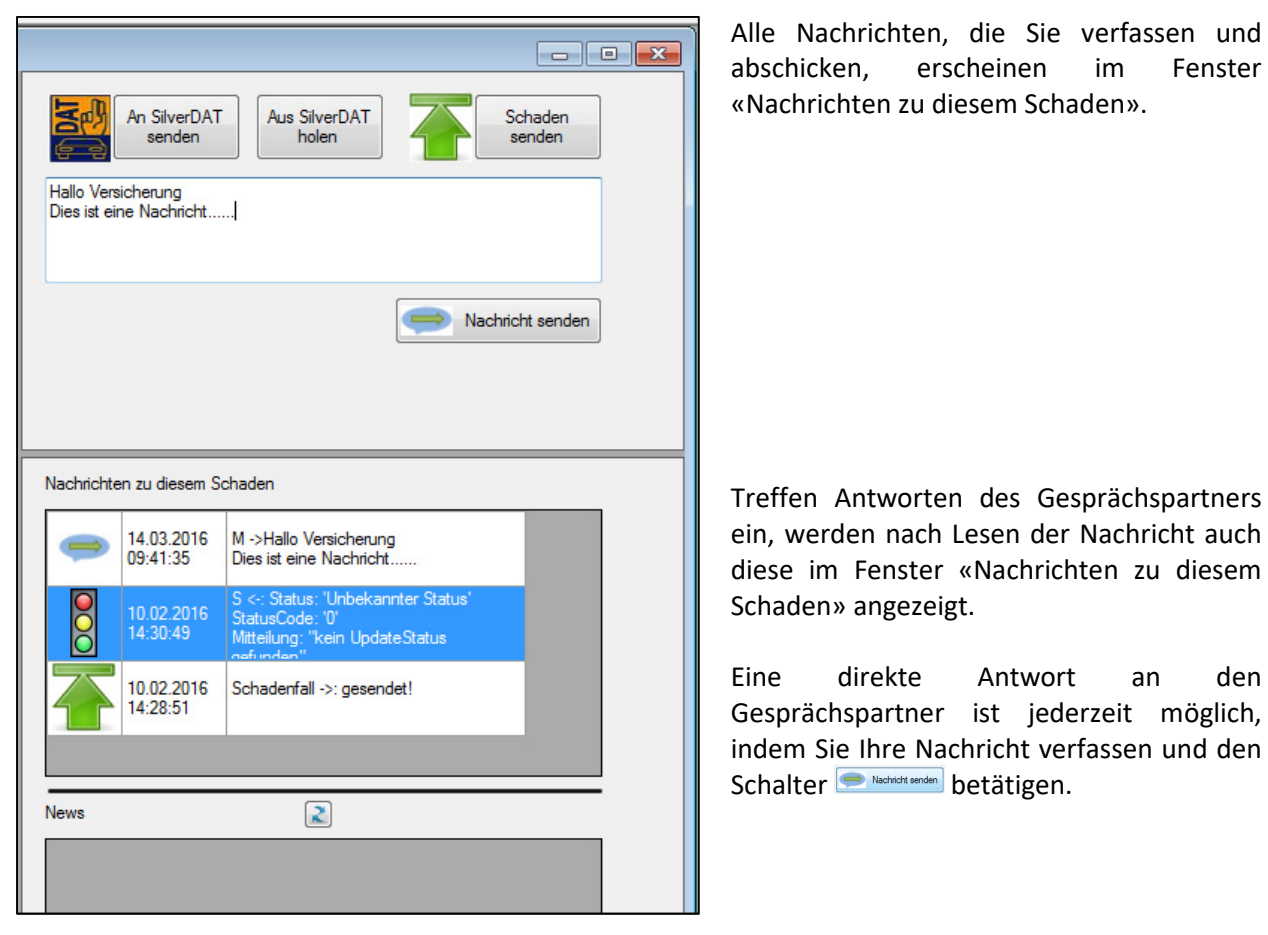

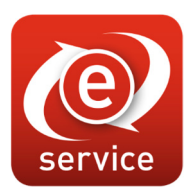

### *4.10 Öffnen eines bereits erfassten Schadenfalls*

Haben Sie einen Schadenfall bereits eröffnet und möchten Sie nun daran weiterarbeiten, klicken Sie auf den Button **bei Button in Stephangen** zum Dialog «Öffnen».

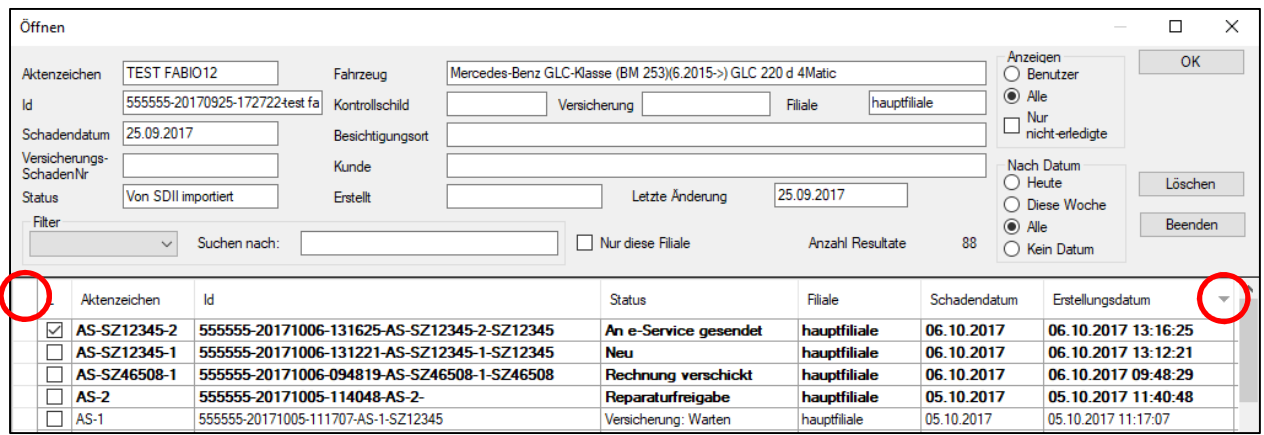

Hier haben Sie verschiedene Möglichkeiten der Sortierung und der Anordnung der Spalten. Möchten Sie die Aufträge nach Spalteninhalt auf- oder absteigend sortieren, klicken Sie auf die Spaltenüberschrift. Wie die Spalte sortiert ist, zeigt Ihnen das kleine Dreieck in der sortierten Spaltenüberschrift an. Sollten Sie dieses nicht sehen, ziehen Sie die Spalte einfach mehr in die Breite.

Möchten Sie eine oder mehrere Spalten ausblenden, klicken Sie mit der rechten Maustaste in die linke Ecke des Grids. Folgender Dialog erscheint:

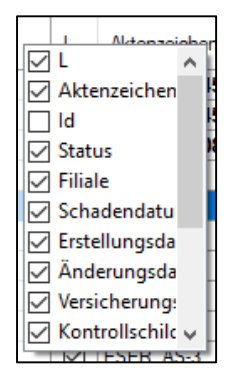

Hier definieren Sie, welche Spalte(n) Sie anzeigen wollen und welche nicht.

Haken in der Checkbox bedeutet anzeigen.

Kein Haken in der Checkbox bedeutet nicht anzeigen.

Möchten Sie die Spalten anders anordnen, verschieben Sie einfach die Spalte mit der Überschrift mit gedrückter linker Maustaste an den gewünschten Ort.

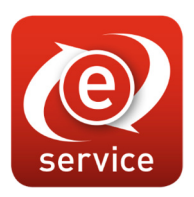

### 5. Update von e-Service4

E-Service4 prüft automatisch, ob neue Updates vorhanden sind.

Ist dies der Fall, erscheint folgender Dialog:

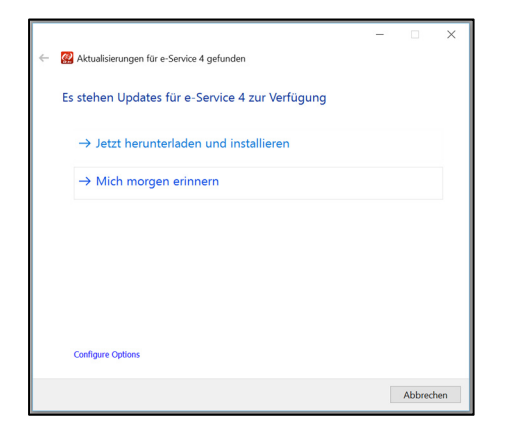

Wollen Sie dieses herunterladen, klicken Sie auf «Jetzt herunterladen».

**Achtung! Stellen Sie vorab sicher, dass** 

- **1. Kein e-Service4 im Netzwerk gestartet ist.**
- **2. Sie ausreichend Berechtigungen für ein Setup haben.**

Wollen Sie aktiv nach Updates suchen, gehen Sie auf «Hilfe» und dann auf «Nach Updates suchen».

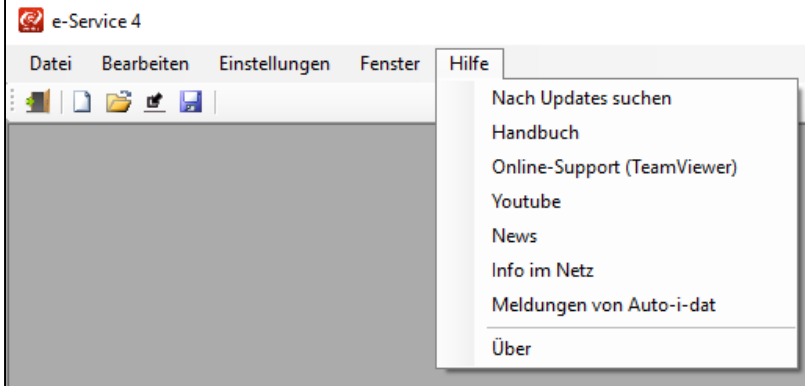

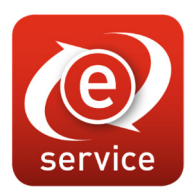

Wurden Updates gefunden, erscheint folgender Dialog:

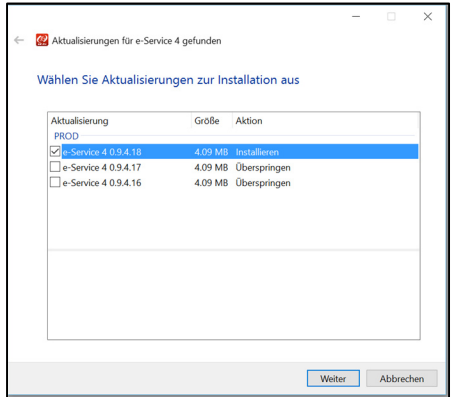

Markieren Sie das Update mit der höchsten Versionsnummer und klicken dann auf «Weiter».

**Achtung! Stellen Sie vorab sicher, dass** 

- **1. Kein e-Service4 im Netzwerk gestartet ist.**
- **2. Sie ausreichend Berechtigungen für ein Setup haben.**

Das Setupprogramm führt Sie dann durch den Installationsvorgang.

**Bitte beachten Sie, dass das Setup im korrekten Pfad (dort wo e-Service4 installiert ist) ausgeführt wird.** 

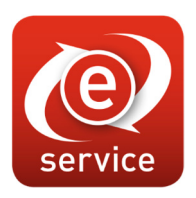

### 6. Checkliste

Folgende Informationen sollten Sie vor Erstellung der Schadenmeldung bei Ihrem Kunden erfragen:

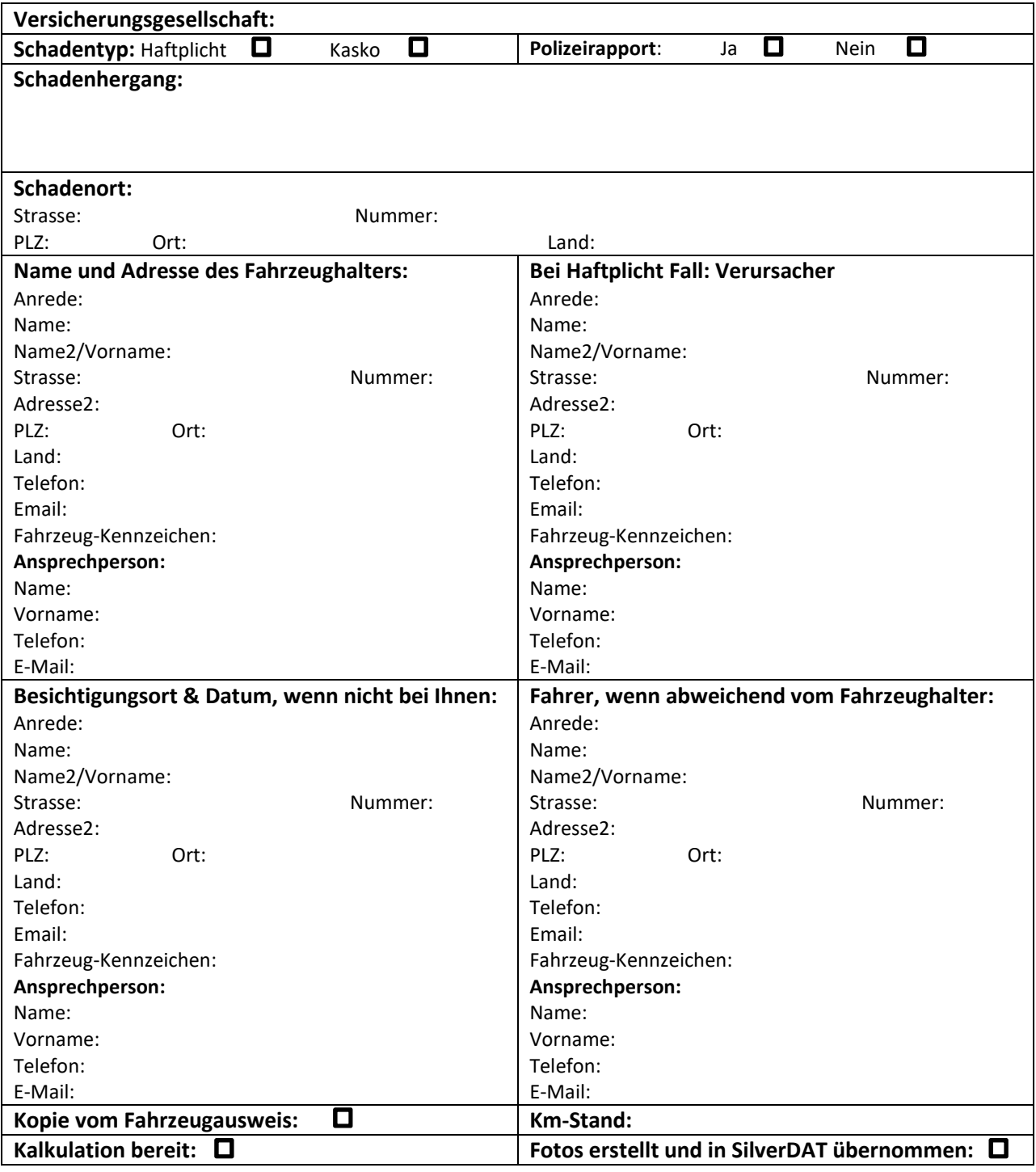

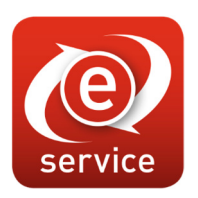

### 7. Anhang 1: Allianz Workflow und Statusbeispiele

Nachfolgend finden Sie Beispiele, was in einem Allianzfall die einzelnen Status bedeuten und welche Schritte darauf folgen. Um Missverständnisse in der Kommunikation zu vermeiden ist es unerlässlich, die Meldungen jeweils genau zu lesen die zu einem Schadenfall eintreffen.

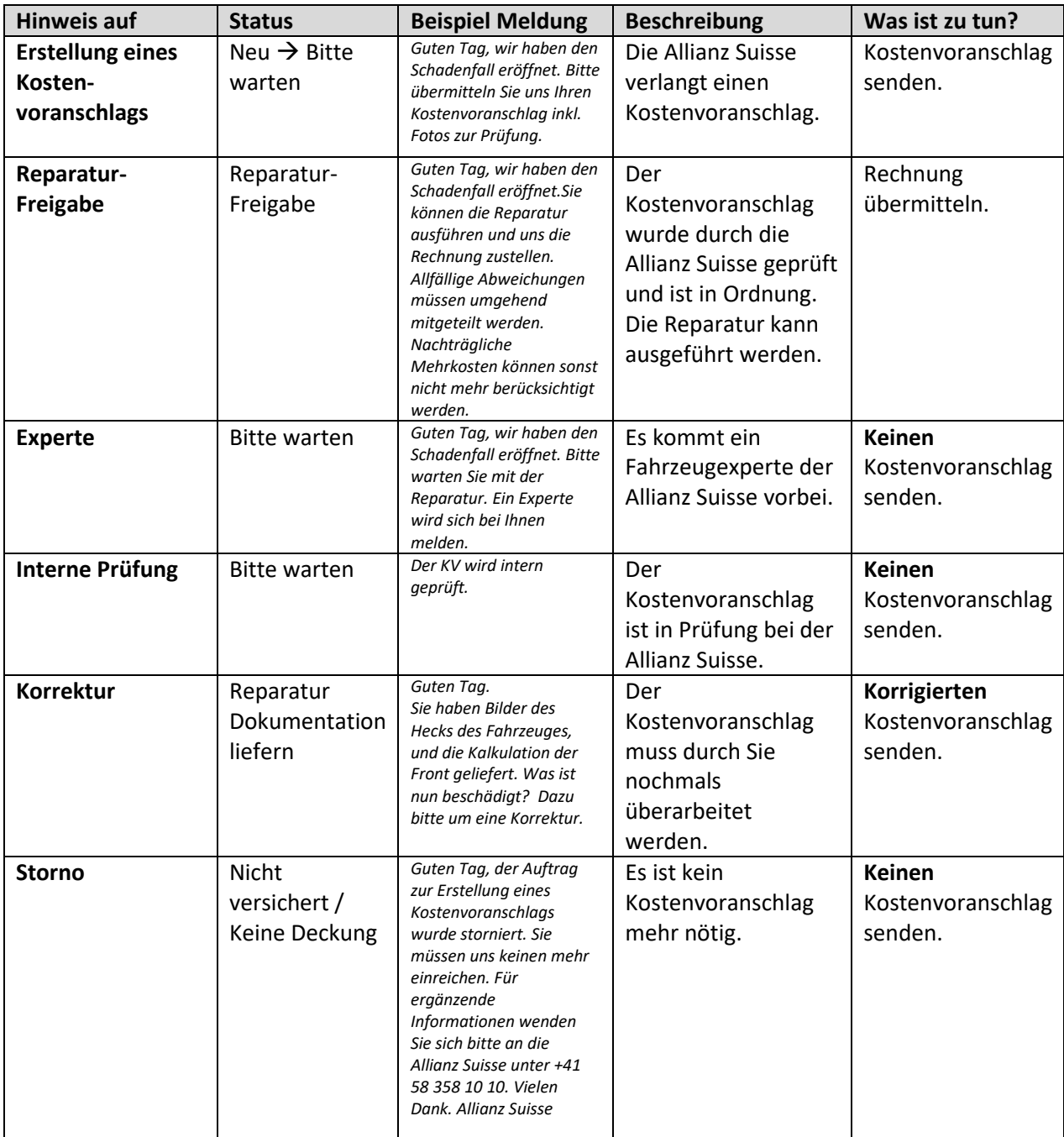